## **Instrukcja** "Krok po kroku"

# **Webinarium dot. projektu Planu Pozyskiwania Nieruchomości i Przesiedleń (PPNiP) dla** *Kontraktu na roboty 3A.2/4 – Zwiększenie zabezpieczenia powodziowego w dolinie rzeki Serafy – zbiornik Serafa 2* **organizowanego w dniu 9 lutego 2021 r. w godz. 17:00 – 19:00**

Aby wziąć udział w webinarium poświęconym prezentacji projektu **Planu Pozyskiwania Nieruchomości i Przesiedleń (PPNiP) dla** *Kontraktu na roboty 3A.2/4 – Zwiększenie zabezpieczenia powodziowego w dolinie rzeki Serafy – zbiornik Serafa 2,* realizowanego w ramach *Projektu ochrony przeciwpowodziowej w dorzeczu Odry i Wisły* (POPDOW), należy:

- **1. Przygotować komputer z dostępem do Internetu oraz zainstalowaną przeglądarką internetową**  Uczestnictwo w webinarium nie wymaga instalowania żadnego dodatkowego programu.
- **2. Wejść na stronę internetową aktualności PGWWP RZGW w Krakowie:**  [https://krakow.wody.gov.pl/aktualnosci/](https://krakow.wody.gov.pl/aktualnosci)konsultacje
- **3. Otworzyć aktualność poświęconą** *Konsultacjom społecznym Planu Pozyskania Nieruchomości i Przesiedleń dla Kontraktu 3A.2/4*
- **4. Kliknąć w link do webinarium zamieszczony na wyżej wymienionej aktualności dot.** *Konsultacji społecznych PPNiP dla Kontraktu 3A.2/4*

Adres internetowy, do którego będzie przekierowywał link będzie miał format https://teams.microsoft.com/I/meetup-join/*XYZ*.

Po kliknięciu otworzy się strona, wyglądająca jak poniżej lub podobnie (drobne różnice mogą występować np. w zależności od używanej przeglądarki internetowej lub przekątnej ekranu).

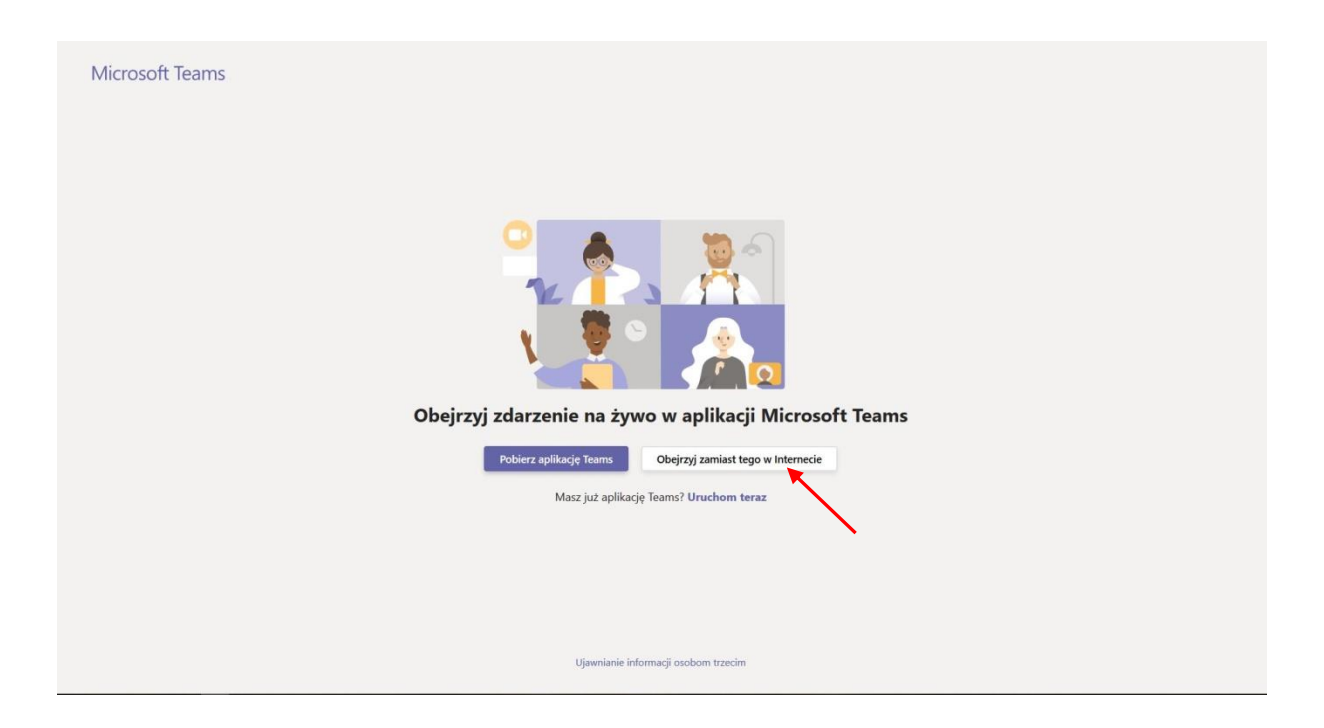

**5. Kliknąć przycisk** *"Obejrzyj zamiast tego w Internecie" (wskazany czerwoną strzałką na rysunku w pkt. 4)* Otworzy się poniższa strona:

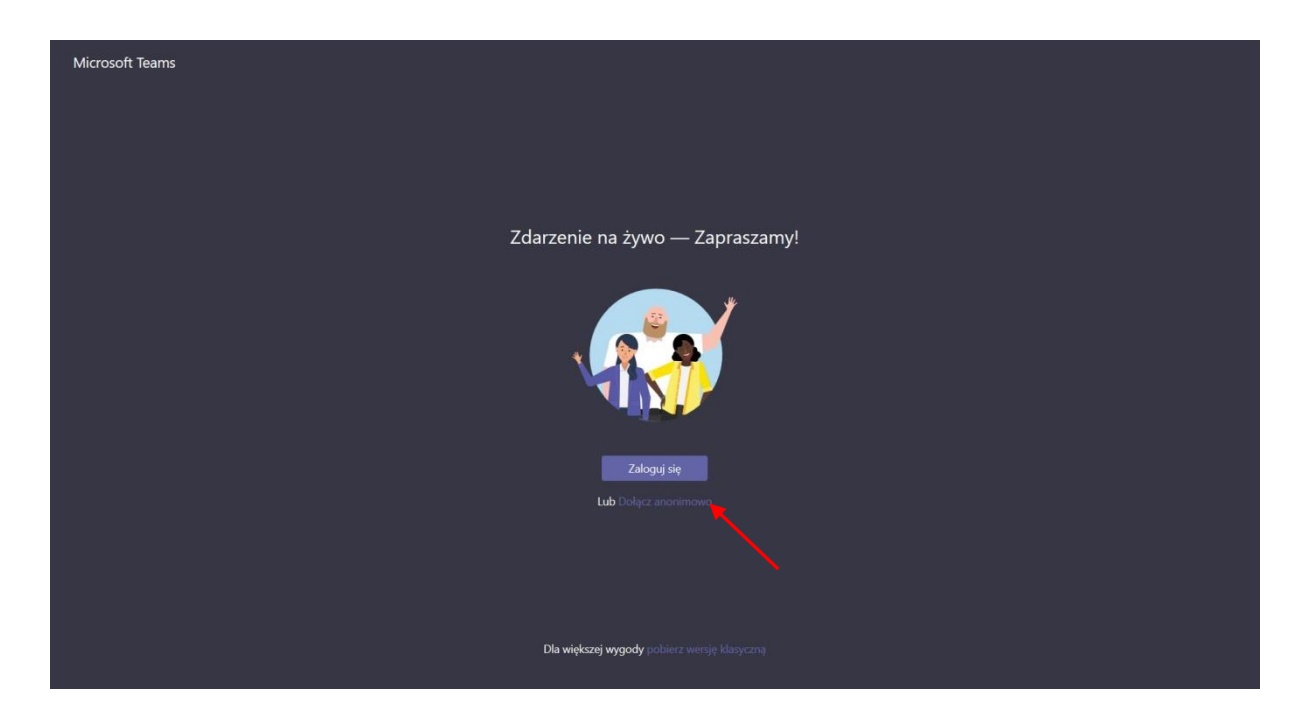

UWAGA: W przypadku posiadania zainstalowanej aplikacji *Microsoft Teams* na komputerze można także wybrać opcję "Uruchom teraz" poniżej przycisków (na ekranie pokazanym w pkt. 4) – otworzy się wtedy aplikacja *Microsoft Teams*, w której będzie można wziąć udział w webinarium.

Przypominamy, że instalacja aplikacji *Microsoft Teams* **nie jest** konieczna do wzięcia udziału w webinarium.

## **6. Kliknąć link** *"Dołącz anonimowo"*

## *(wskazany czerwoną strzałką na rysunku w pkt. 5)*

Wyświetli się webinar (obraz będzie się różnił w zależności od tego, w którym momencie webinaru dołączy uczestnik):

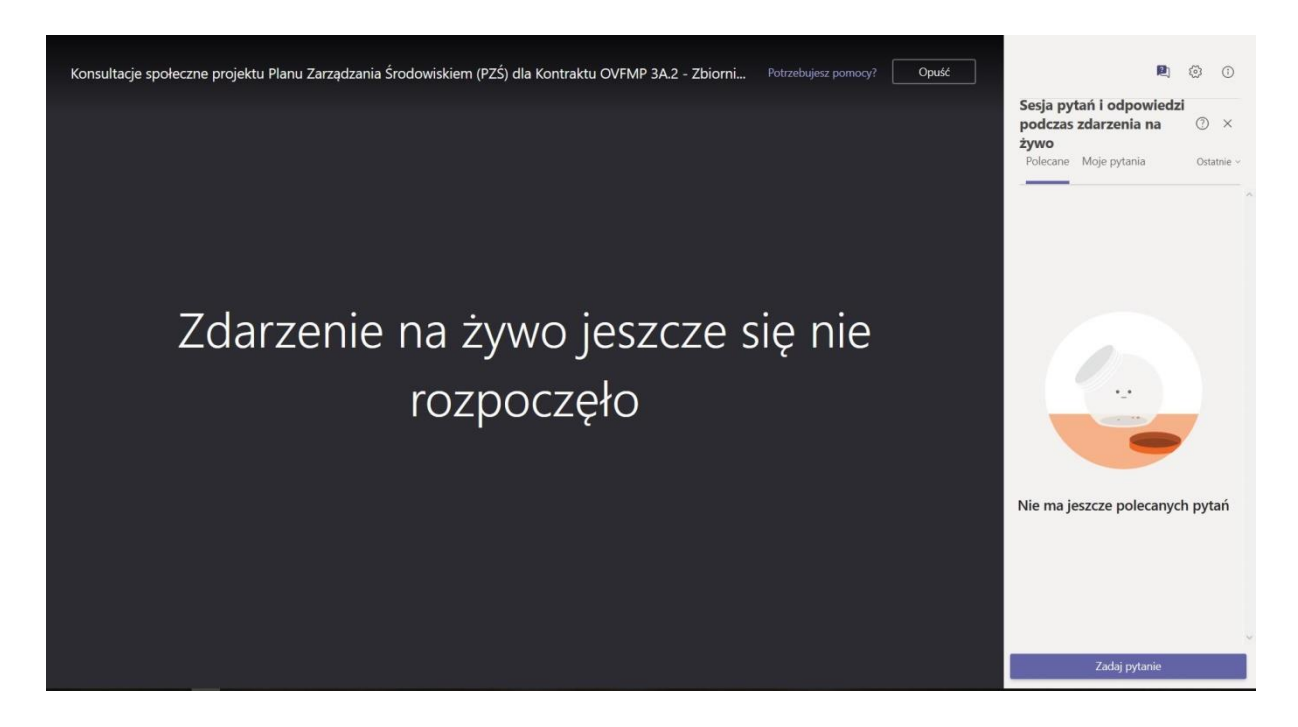

UWAGA: Mimo dołączenia anonimowo, podczas webinarium uczestnicy będą poproszeni o wpisanie się na listę obecności, poprzez odpowiedni formularz – patrz następny punkt instrukcji.

#### **7. Wpisanie się na listę obecności poprzez udostępniony link do formularza**

W sekcji "Sesja pytań i odpowiedzi" (w prawej części ekranu pokazanego w pkt. 6), zostanie udostępniony link do listy obecności. Prosimy o wejście na wskazaną stronę i uzupełnienie podstawowych informacji (imię i nazwisko, adres e-mail, reprezentowana instytucja/osoba prywatna), niezbędnych do stworzenia listy obecności uczestników webinarium.

UWAGA: Przesłane dane będą widoczne jedynie dla organizatorów spotkania, nie będą udostępnione innym uczestnikom webinarium.

#### **8. [OPCJONALNIE] Zadać pytanie lub napisać komentarz**

Należy do tego wykorzystać narzędzie "Zadaj pytanie" (przycisk w prawym dolnym rogu ekranu pokazanego w pkt. 6), w sposób analogiczny do przedstawionego powyżej. Pytanie, po zatwierdzeniu przez moderatora, będzie widoczne dla wszystkich uczestników webinarium. Prowadzący spotkanie odpowiedzą na pytanie w przeznaczonym na to momencie prezentacji.